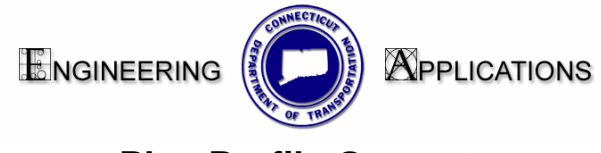

## **Plan Profile Generator**

Plan Sheet Creation:

- 1. Click on the Preferences at the bottom of the box and choose Plan Only 2007.
- 2. Select the Plan Controls Tab and Click Model Files. Select the files that will be attached as reference files (The main design file and the ground file)

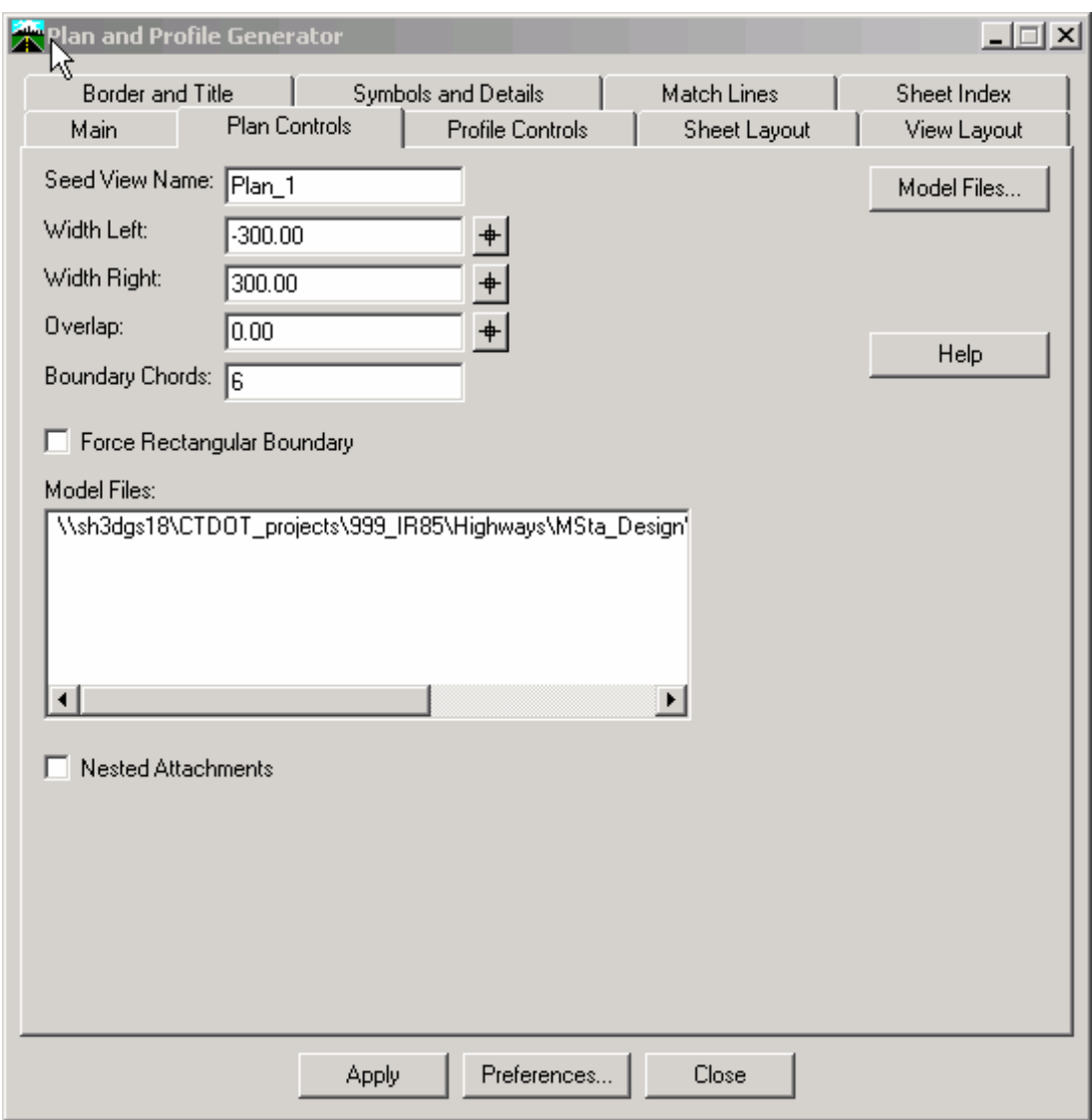

**Figure 0-1 InRoads Plan and Profile Generator Plan Controls Tab** 

- 3. Select the Sheet Layout Tab
	- Set the Host File path to ...Highways\ and add the following in the File name space HW\_MSH\_PROJ#\_PLN-
	- Set the Seed Host File to ... CTDOT\_Standards\Standards\seed\2007\CT\_sheet\_civil.dgn

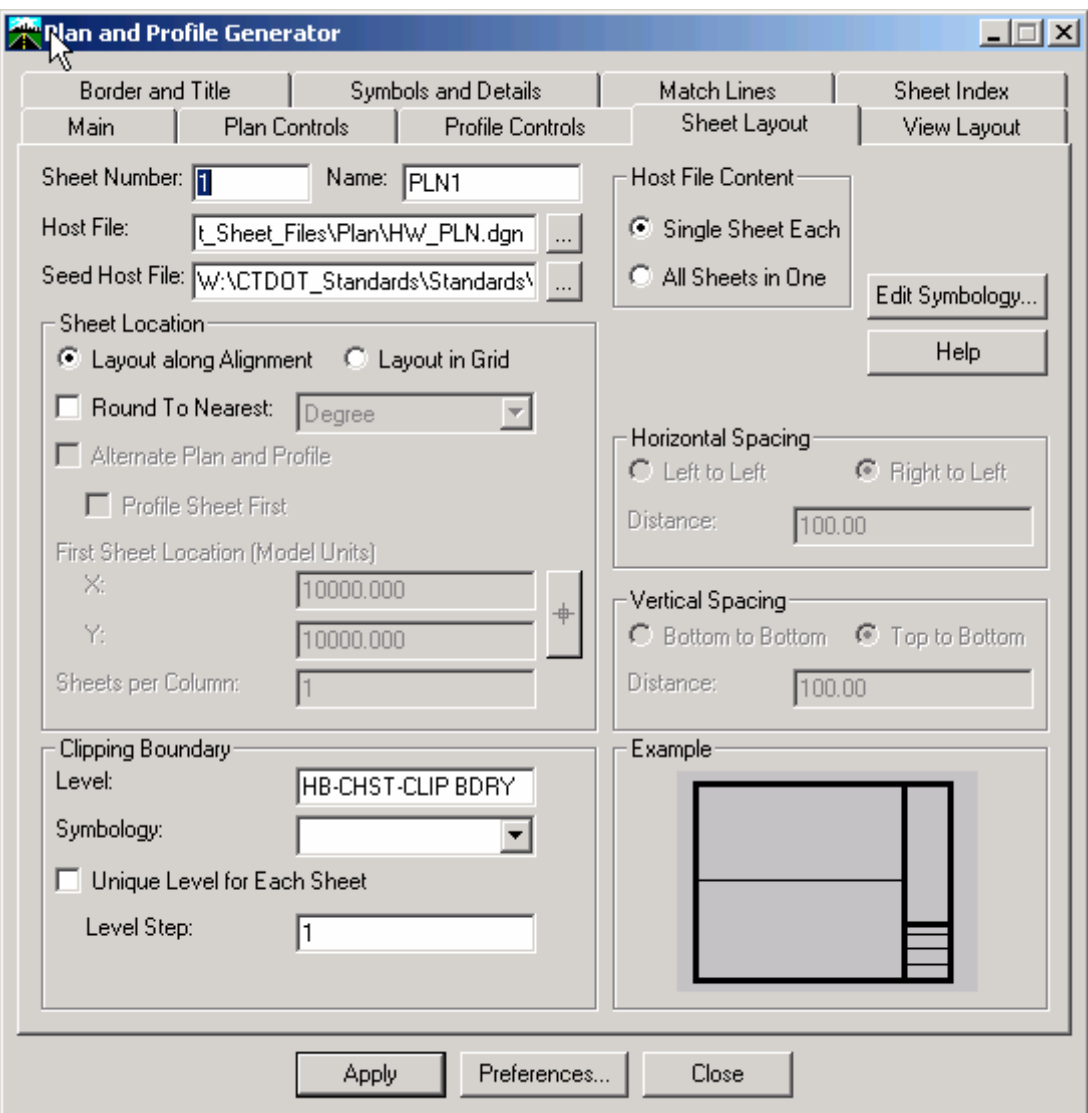

**Figure 0-2 InRoads Plan and Profile Generator Sheet Layout Tab** 

4. Select the Border and Title Tab. In the Border section, toggle on Cell and in the name box select Contract\_BDR\_Plan

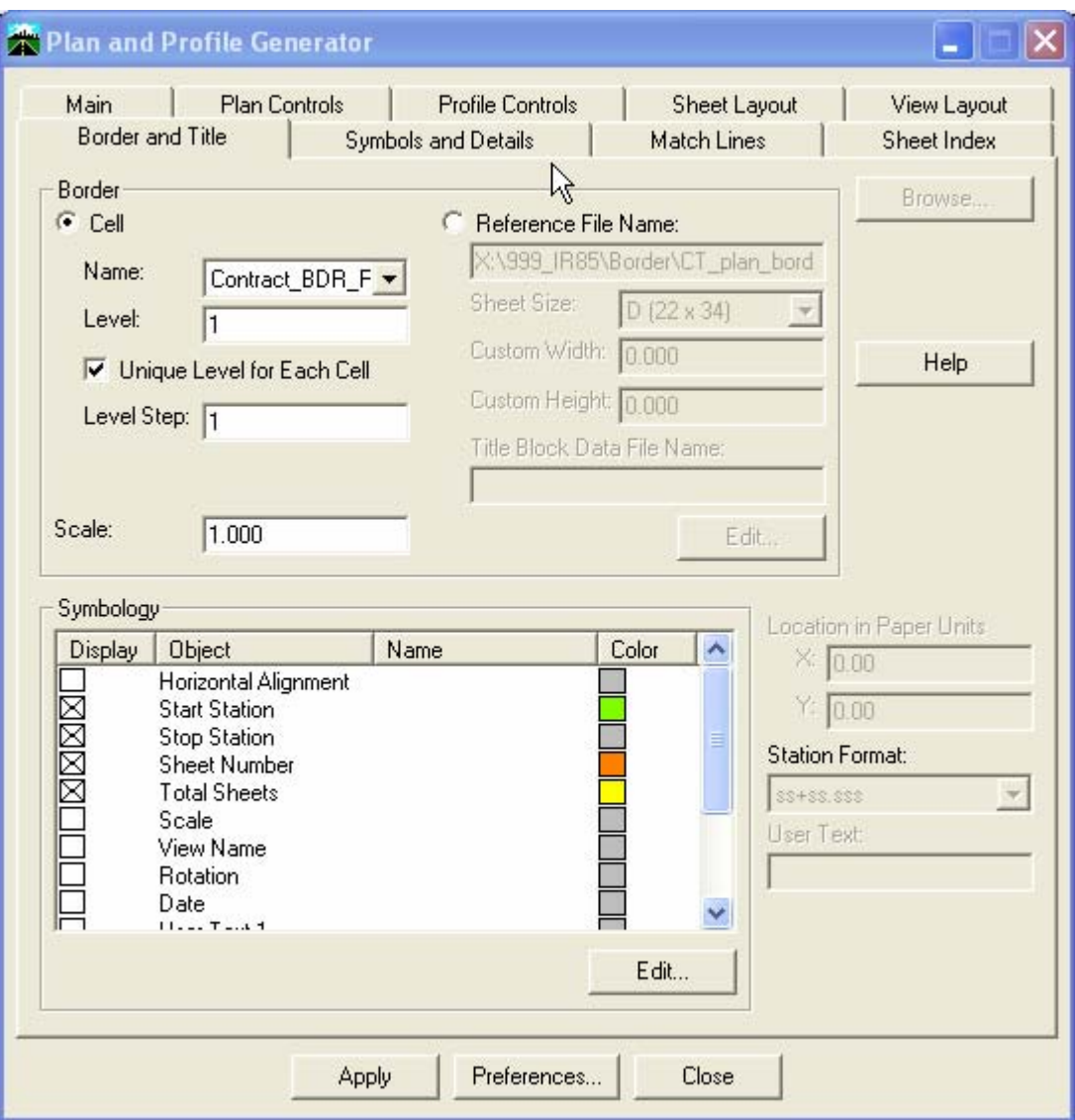

**Figure 0-3 InRoads Plan and Profile Generator Borders and Title Tab** 

## **Profile Sheet Creation:**

- 1. Click on the Preferences at the bottom of the box and choose Profile Only 2007.
- 2. Click the Profile Controls Tab. The Profile Preference should be set to 2007 CTDOT Border Format. In the Surface section, toggle on the Existing surface and your top design surface.

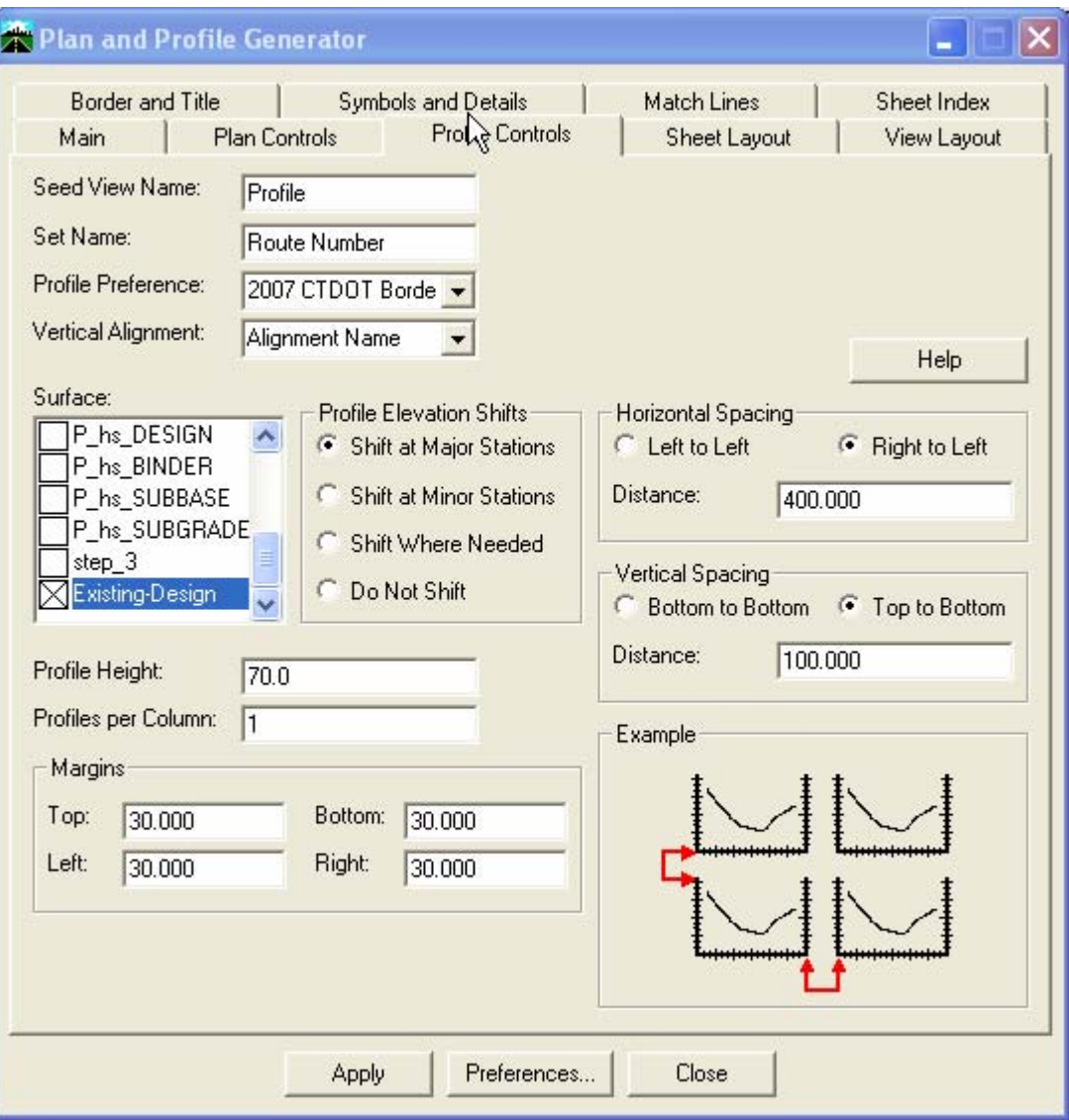

**Figure 0-4 InRoads Plan and Profile Generator Profile Controls Tab**

- 3. Select the Sheet Layout Tab.
	- Set the Host File name to
		- …Highways and add the following name at the end of the path HW\_MSH\_Proj#\_PRO-
	- Set the Seed Host File to … CTDOT\_Standards\Standards\seed\2007\CT\_sheet\_civil.dgn

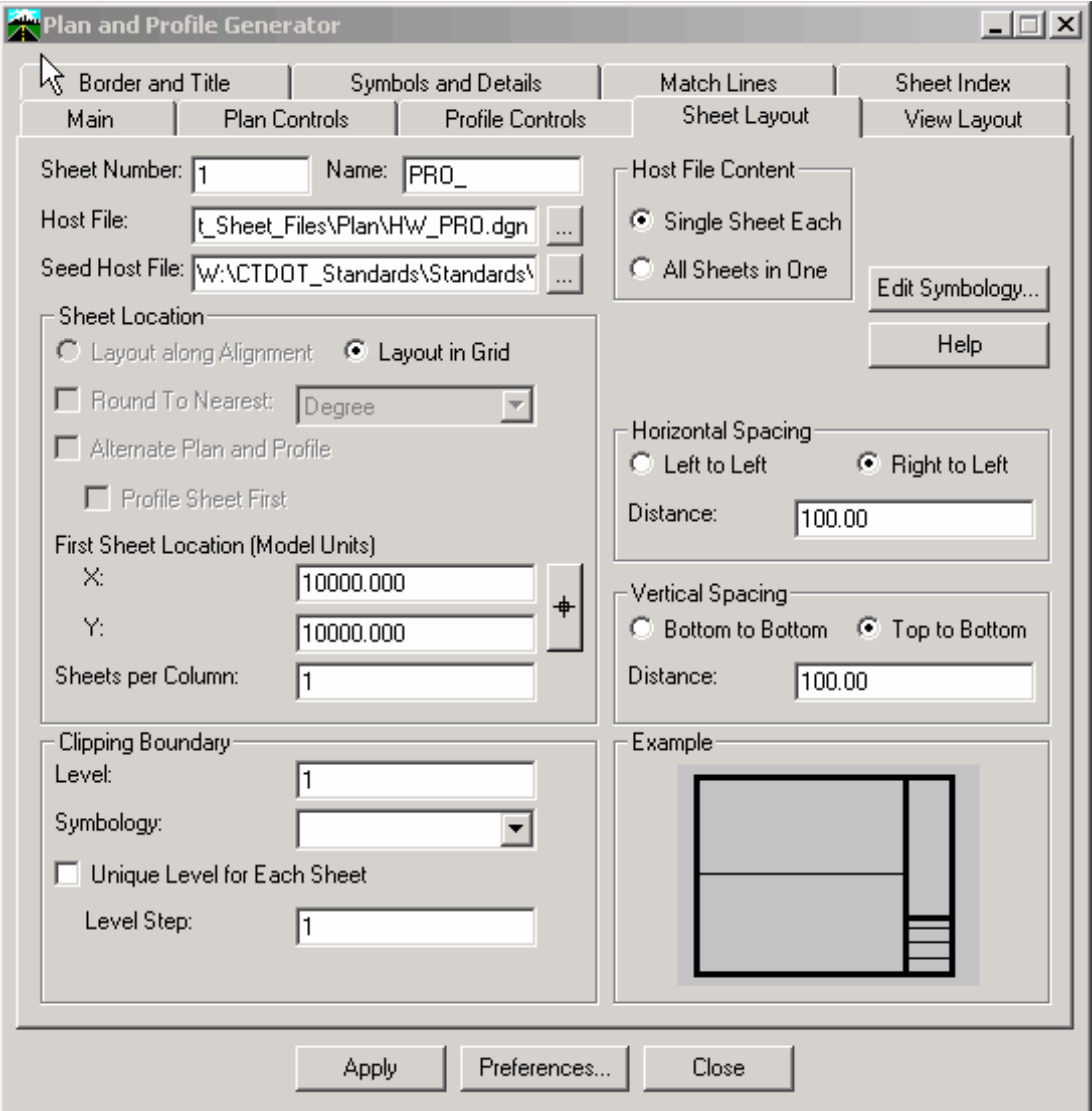

## **Figure 0-5 InRoads Plan and Profile Generator Sheet Layout Tab**

4. Select the Border and Title Tab. In the Border section, toggle on Cell and in the name box select Contract\_BDR\_Plan

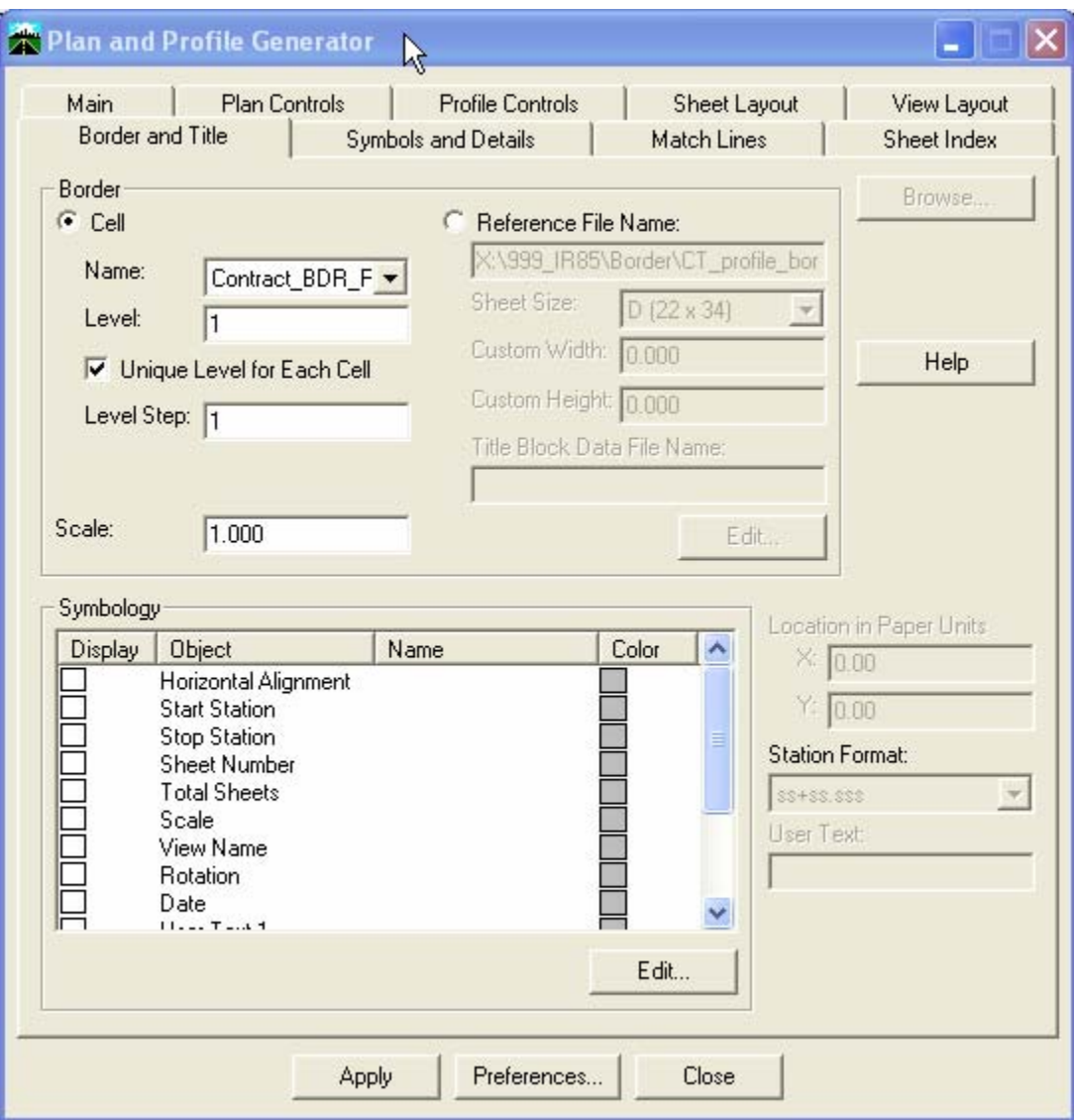

**Figure 0-6 InRoads Plan and Profile Generator Borders and Title Tab**